# **WebPay functionality**

Families First Coronavirus Response Act, H.R. 6201 (FFCRA) & Coronavirus Aid, Relief and Economic Security Act, H.R. 748 (CARES)

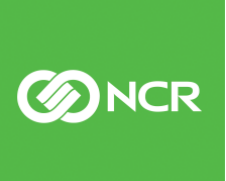

ncr.com

### Table of Contents

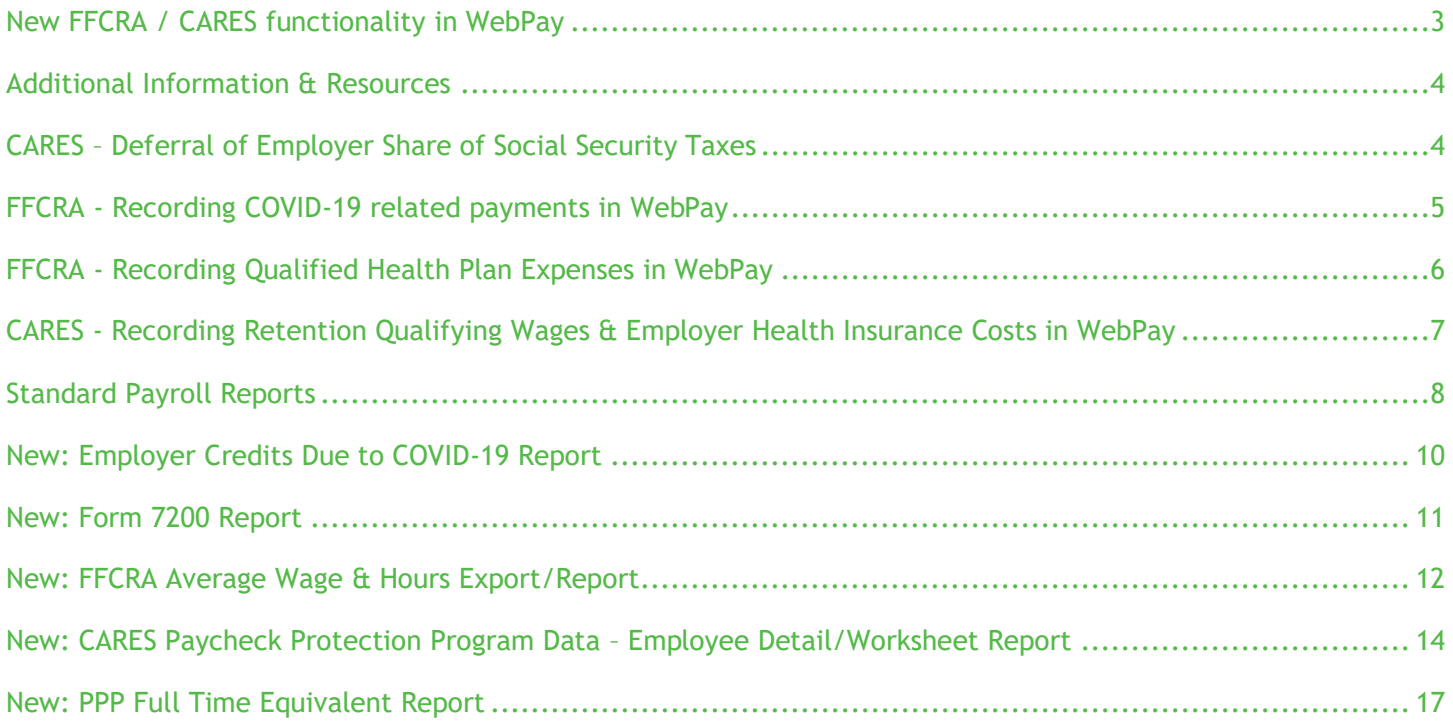

# **EDNCR**

# <span id="page-2-0"></span>New FFCRA / CARES functionality in WebPay

To assist you in tracking sick leave and paid family leave related to the FFCRA / CARES, NCR provides the following WebPay functionality:

- **New**: **Knowledge Base & COVID-19 Resource Icons** these icons provide navigation to additional resources and are available via the WebPay home page.
- **Deferral of Employer Social Security Tax**: Access to an Authorization form via a Pop-up on the WebPay home page
- Specific **earnings sub-codes** to track paid sick leave and paid family leave
- **Special transaction** to report qualified health insurance costs
- **FFCRA & CARES Credits**: Access to a new page to provide wage, cost, and adjustments for credits.
- **Standard Payroll Reports** will include FFCRA wages, credits and exemptions, deferred employer tax amount, Retention Credit amounts
	- o **New: Employer Credits Due to COVID-19 Report** this report displays the FFCRA payments made and any reported Employer Qualified Health Insurance Costs
	- o **New: Form 7200** generated if eligible for an immediate refund of relief credit that exceeds current pay federal tax liability
- **New: FFCRA Average Wage & Hours Export/Report** this report will assist in determining the average hourly rate, and average hours worked for part time employees that qualify for FFCRA Emergency Leave payments
- **New: CARES Paycheck Protection Program Data – Employee Detail/Worksheet Report** this report will assist the employer to complete the Paycheck Protection Program loan application backed by the SBA
- **New**: **PPP Full Time Equivalent Report** this report will assist the employer to complete the Paycheck Protection Program loan forgiveness application

For more information on the FFCRA, see the official Department of Labor website: <https://www.dol.gov/agencies/whd/ffcra>

**Contact your CSR or HR Business Partner to assist with the initial configuration.**

### <span id="page-3-0"></span>Additional Information & Resources

Two new icons have been added to the WebPay home page. These icons provide navigation to additional knowledge base content and COVID-19 specific resources.

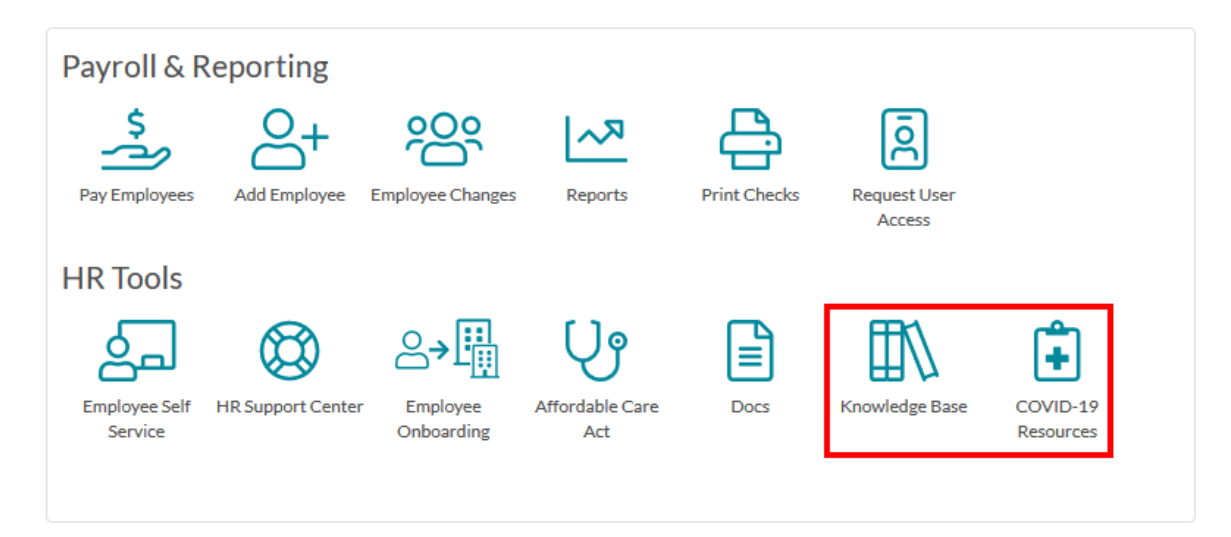

# <span id="page-3-1"></span>CARES – Deferral of Employer Share of Social Security Taxes

Based on a company's participation in relief programs included in the CARES Act they may choose to defer the deposit and payment of the employer's portion of Social Security taxes. The deferral applies to deposits and payments of the employer's share of Social Security tax that would otherwise be required to be made during the period beginning on March 27, 2020, and ending December 31, 2020

Employers that received a Paycheck Protection Program loan may not defer the deposit and payment of the employer's share of Social Security tax that is otherwise due after the employer receives a decision from the lender that the loan was forgiven. Deferral will not be retroactive to prior pays.

If you wish to participate in this deferral, an authorization form is required. The authorization form is available via the popup on the home page and Latest from NCR section on the Home Page. Return the completed authorization form to your CSR if you wish to defer these taxes.

### <span id="page-4-0"></span>FFCRA - Recording COVID-19 related payments in WebPay

- 1. **Note**: Prior to processing payroll for COVID-19 related payments contact your CSR for initial earnings sub-code configuration assistance.
	- a. Earnings Codes
		- i. Hours Holiday
		- ii. Dollars Miscellaneous or Pay Adjustment
	- b. Sub-codes
		- 1 EPSLA Employee Paid Sick Leave (EPSLA)
			- Paid at Regular rate (\$511/day, \$5,110 YTD max)
		- 2 EPSLAF Family Paid Sick Leave (EPSLAF)
			- Paid at 2/3 Regular rate (\$200/day, \$2,000 YTD max)
		- 3 EFMLEA Extended Family & Medical Leave (EFMLEA)
			- Paid at 2/3 Regular Rate (\$200/day, \$10,000 YTD max)
- 2. Navigate to Pay Employees  $\rightarrow$  Enter Pay
- 3. For Hourly Employees
	- a. Enter hours under Holiday with the appropriate sub code
	- b. Enter a Temp Rate if the hours are to be paid at 2/3 the regular rate
	- c. Note: The system will not automatically stop at the capped hours/amounts

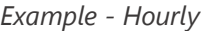

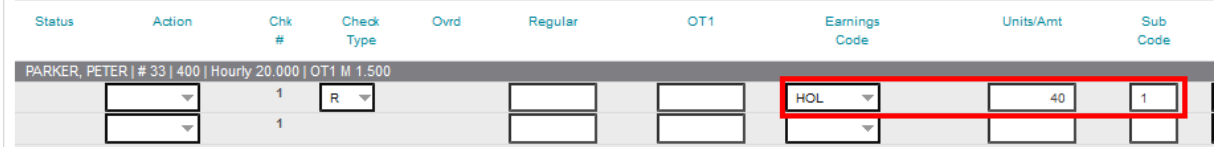

- 4. For Salaried Employees:
	- a. Enter dollars under Misc or Pay Adjustment with the appropriate sub code
	- b. Reduce the Regular Salary by the amount entered under Misc or Pay Adjustment so the combined amount equals the total Salary
	- c. If you record Memo Hours to track time off, in addition to the dollars entered in step (a) enter hours under Holiday with the matching sub code
	- d. Note: The system will not automatically stop at the capped hours/amounts

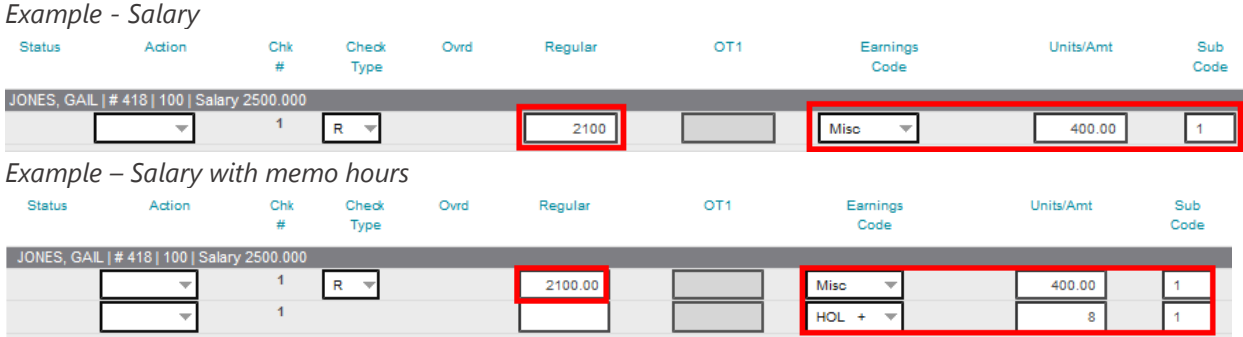

#### IMPORTANT: Payroll Entry of FFCRA Hours/Dollars

- Required Rate of Pay whichever is higher
	- o Employee's regular rate of pay
		- Employee's average regular rate over a 6-month period prior to the date the employee takes the qualified leave (may include Commission & Tips)
	- o FLSA minimum wage
	- o Highest applicable state or municipal minimum wage
- Only eligible payment amounts up to the FFCRA maximum amounts should be entered
	- o The system will not automatically stop at the capped hours/amounts
	- o If the employer chooses to pay more than the capped hours/amounts, those hours/amounts must be entered under a different Earnings code/Pay category
- Adjustments
	- o Negative Holiday hours and earnings and Negative Misc or Pay Adjustment earnings allowed on Voids, Prepays, Special Checks and checks entered in Enter Pay – Earnings/Deductions
- <span id="page-5-0"></span>• Verify If the FFCRA earnings should be used in calculating any Percent deductions and/or Pension plan deferrals

### FFCRA - Recording Qualified Health Plan Expenses in WebPay

You can calculate and report these expenses either per payroll, monthly or quarterly. The calculation should be based on the time the employee is collecting the leave wages, and the qualified health expenses that occurred during that timeframe.

The credit amount generally includes both the portion of the cost paid by the employer, and the portion of the cost paid by the employee with pre-tax salary reduction contributions. The credit amount should not include amount that the employee paid with after-tax contributions.

The preferred method of tracking health costs is to add this to affected employees each pay.

- 1. Navigate to Employee Changes  $\rightarrow$  Special Transactions
- 2. Select the transaction, "FFCRA Health Ins Cost" from the list.
- 3. Record the qualified health plan expense in the "Value" field and click "Save".

#### **Special Transactions**

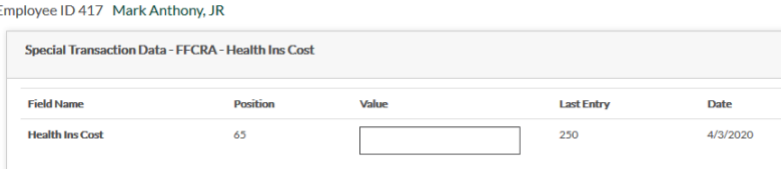

### <span id="page-6-0"></span>CARES - Recording Retention Qualifying Wages & Employer Health Insurance Costs in WebPay

You can calculate and report these expenses per payroll. These amounts are used to calculate credits against your Federal Tax Deposit. Calculation should be based on the qualified wages employees are collecting & Qualified health expenses that occurred during that timeframe.

A new page available via Company Changes > FFCRA & CARES Act is used to record amounts of: CARES Act Retention Qualifying Wages and CARES Act Employer Health Insurance Costs. You will record this information per pay for payrolls after 3/31/2020. Fields available to record qualified amounts for payrolls 3/12/2020 – 3/31/2020 will be editable until the end of Q2 2020 (6/30/2020).

The preferred method of reporting credit amounts is to provide them each pay

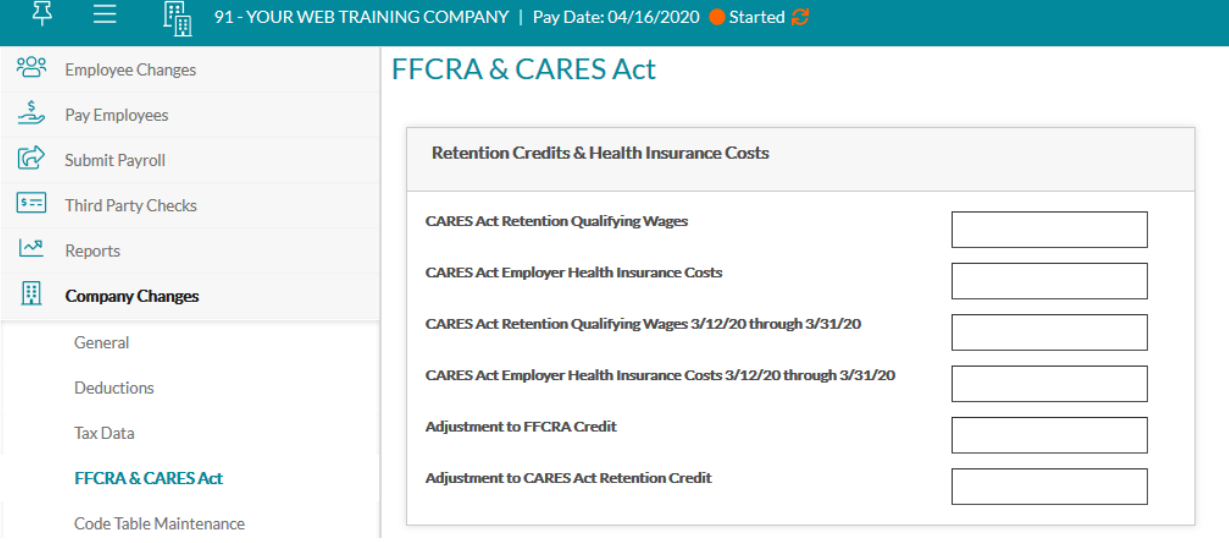

- 1. Navigate Company Changes  $\rightarrow$  FFCRA & CARES Act
- 2. Locate the fields
	- a. **CARES Act Retention Qualifying Wages** Enter current pay retention credit qualifying wages. This amount is used when calculating the Federal Tax Deposit. Please note: the cacluation of this amount varies by year. For 2020 qualifying wages: The amount is based on 50% of up to \$10,000 of wages per employee for the year. Do not put the full amount of the wages. The maximum amount included in this field per employee for the year is \$5,000. For 2021 qualifying wages: The amount is based on 70% of up to \$10,000 of wages per employee for the quarter. Do not put the full amount of the wages. The maximum amount included in this field per employee for the quarter is \$7,000. The maximum amount included in this field per employee for the year is \$14,000.
	- b. **CARES Act Employer Health Insurance Cost**s Enter current pay amount of employer health plan expenses that are allocable to the qualified wages for which the retention credit is allowed. This amount is used when calculating the Federal Tax Deposit.
	- c. **CARES Act Retention Qualifying Wages 3/12/20 through 3/31/20** Enter the retention credit qualifying wages that are allocable to the qualified wages from 3/12/20 – 3/31/20. This amount is used

when calculating the Federal Tax Deposit. . The amount is based on 50% of up to \$10,000 of wages per employee. Do not put the full amount of the wages. Please note this field will only be available for payrolls run with a pay date in Q2 2020 (4/1/2020 – 6/30/2020).

d. **CARES Act Employer Health Insurance Costs 3/12/20 through 3/31/20** - Enter the total amount of employer health plan expenses that are allocable to the qualified wages from 3/12/20 – 3/31/20 for which the retention credit is allowed. This amount is used when calculating the Federal Tax Deposit.

### <span id="page-7-0"></span>Standard Payroll Reports

Several reports have been updated to include deferred tax amounts, and wage and credit information. This information will be included on the following reports where appropriate: Management Summary, Tax Analysis, Quarterly Tax Analysis, Quarterly Tax Statement, and Payroll Register.

• Management Summary

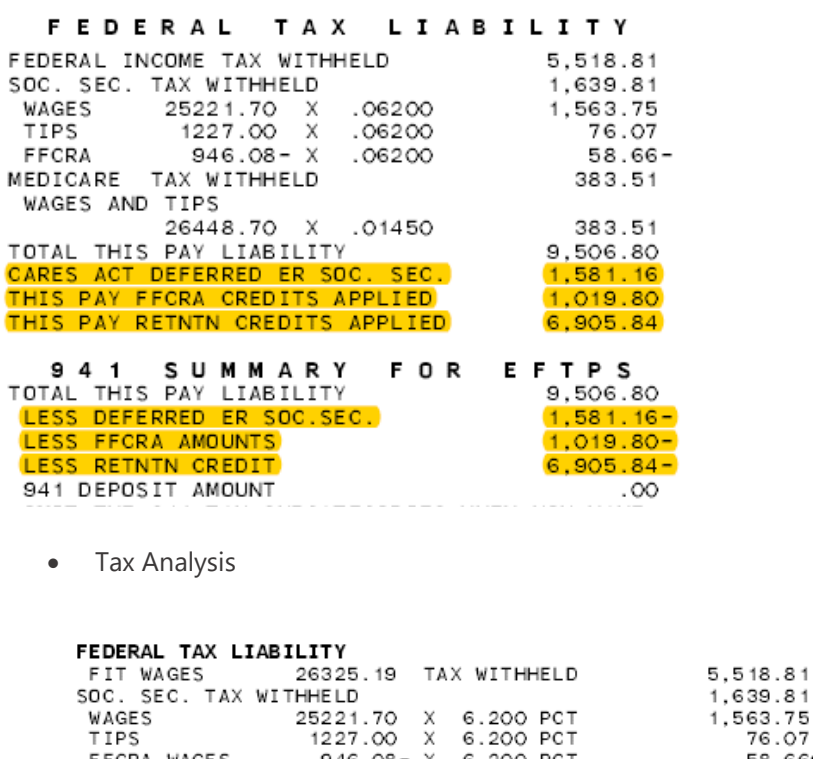

FFCRA WAGES 946.08- X 6.200 PCT MEDICARE TAX WITHHELD WAGES AND TIPS 26448.70 X 1.450 PCT 941 FEDERAL TAX LIABILITY **0941 CARES ACT DEFERRED ER SOC. SEC.-CREDIT<br>CORA FECRA PAYMENTS/HEALTH INS-CREDIT<br>CARE RETENTION/HEALTH INS-CREDIT** CARE RETENTION/HEALTH INS-CREDIT 5.727.01 **EXCESS RETENTION AMOUNT** 

76.07 58.66CR 383.51 383.51 9,506.80 1,581.16CR<br>1,019.80CR 6,905.84CR

CLIENT MUST MAKE DEPOSITS WHEN DUE

**BINCR** 

VARIANCE

 $.00$ 

 $\frac{.00}{.00}$ 

 $\infty$ 

• Quarterly Tax Analysis

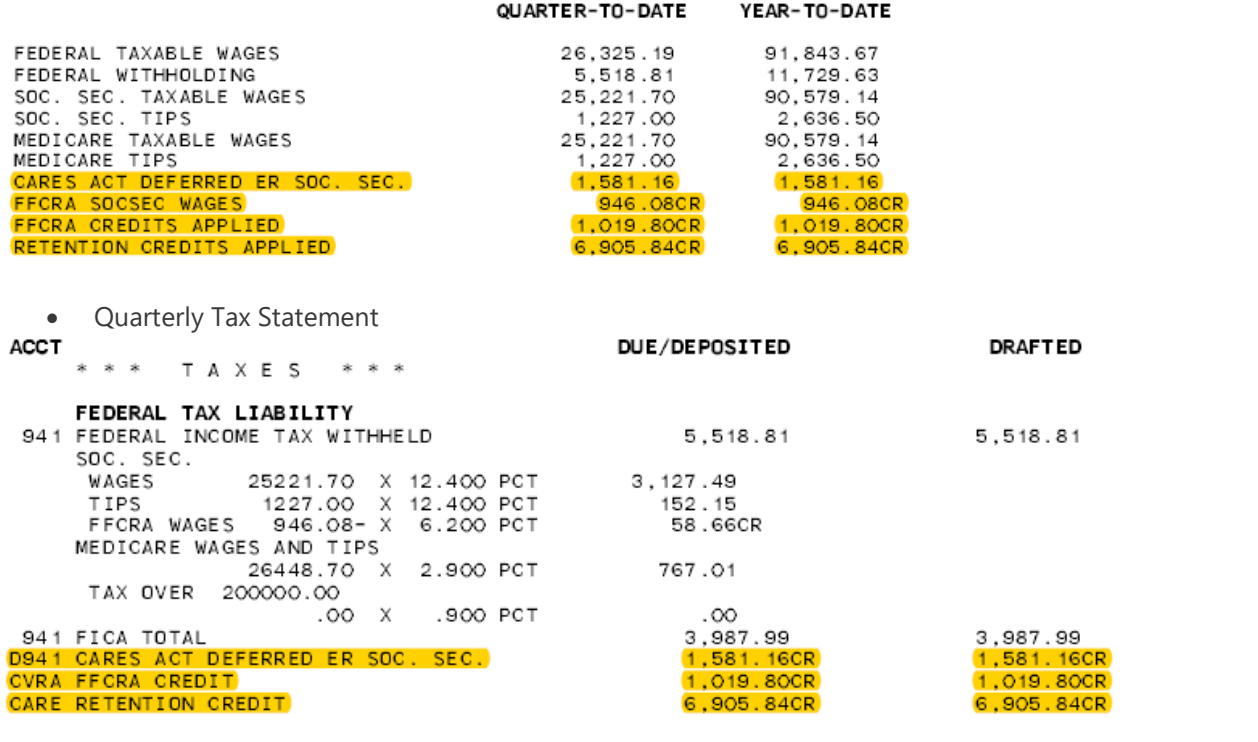

• Quarterly Tax Statement (Continued)

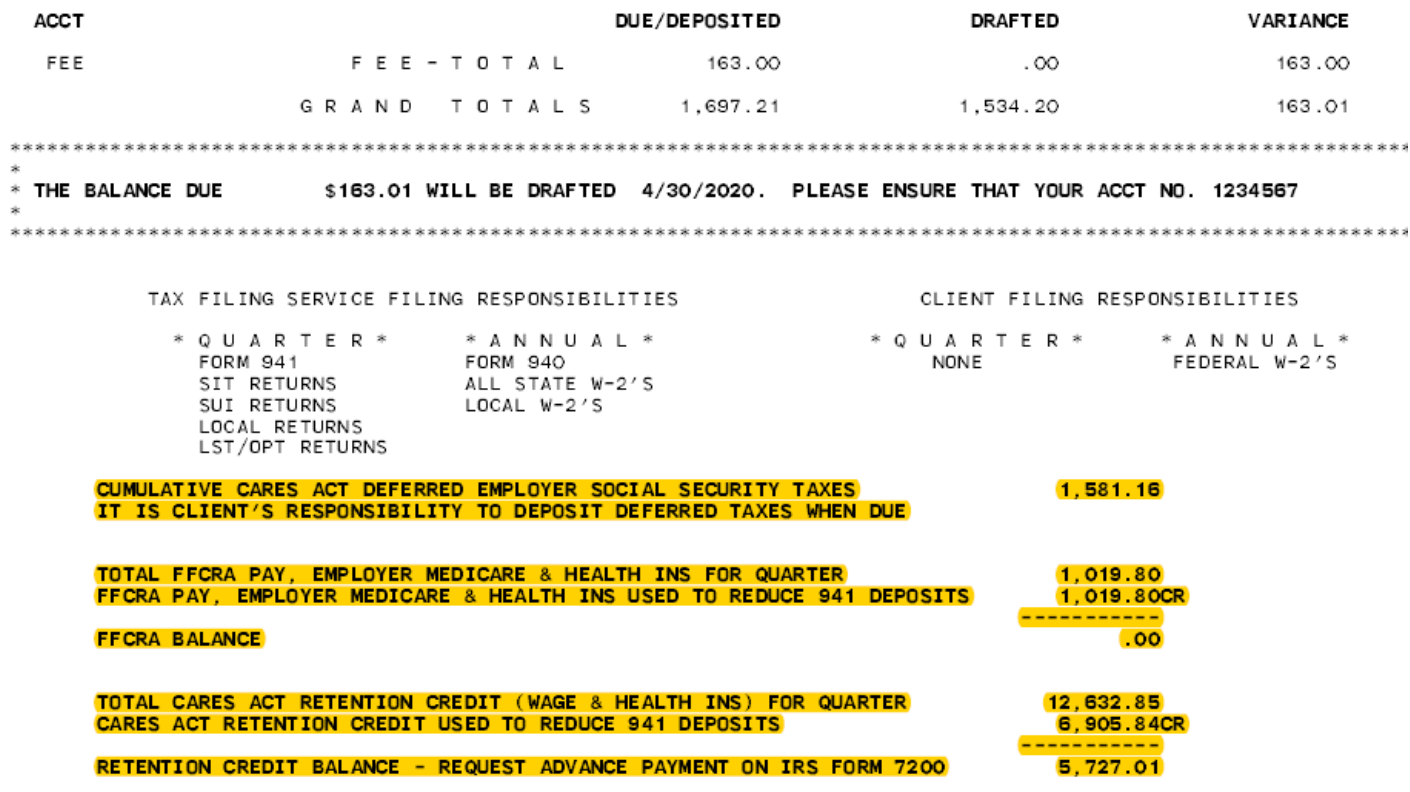

©2020 NCR Corporation. All rights reserved. NCR – Confidential Use and Disclose Solely Pursuant to Company Instructions Version 2.8 | 1/4/2021

## **BINCR**

#### Payroll Register

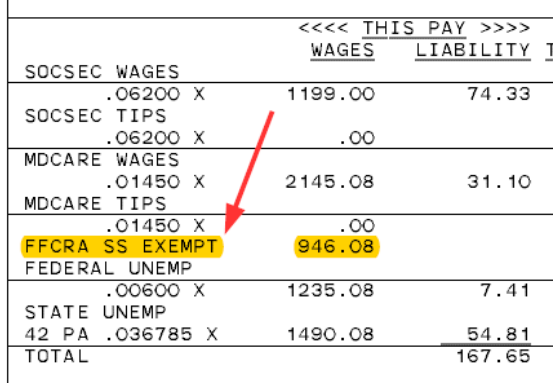

### <span id="page-9-0"></span>New: Employer Credits Due to COVID-19 Report

A new report is available that includes the Federal Tax Liability Credit amount, FFCRA related earnings, Employer Qualified Health Insurance Costs, Total amount eligible for credit, amount applied to the Federal tax deposit and FFCRA balance. The report also includes the Retention Credit, Health Insurance Costs, Total Retention Credit, amount applied to the Federal tax deposit and Retention balance. This report is available when FFFCRA payments or Retention Credits have been made within the quarter.

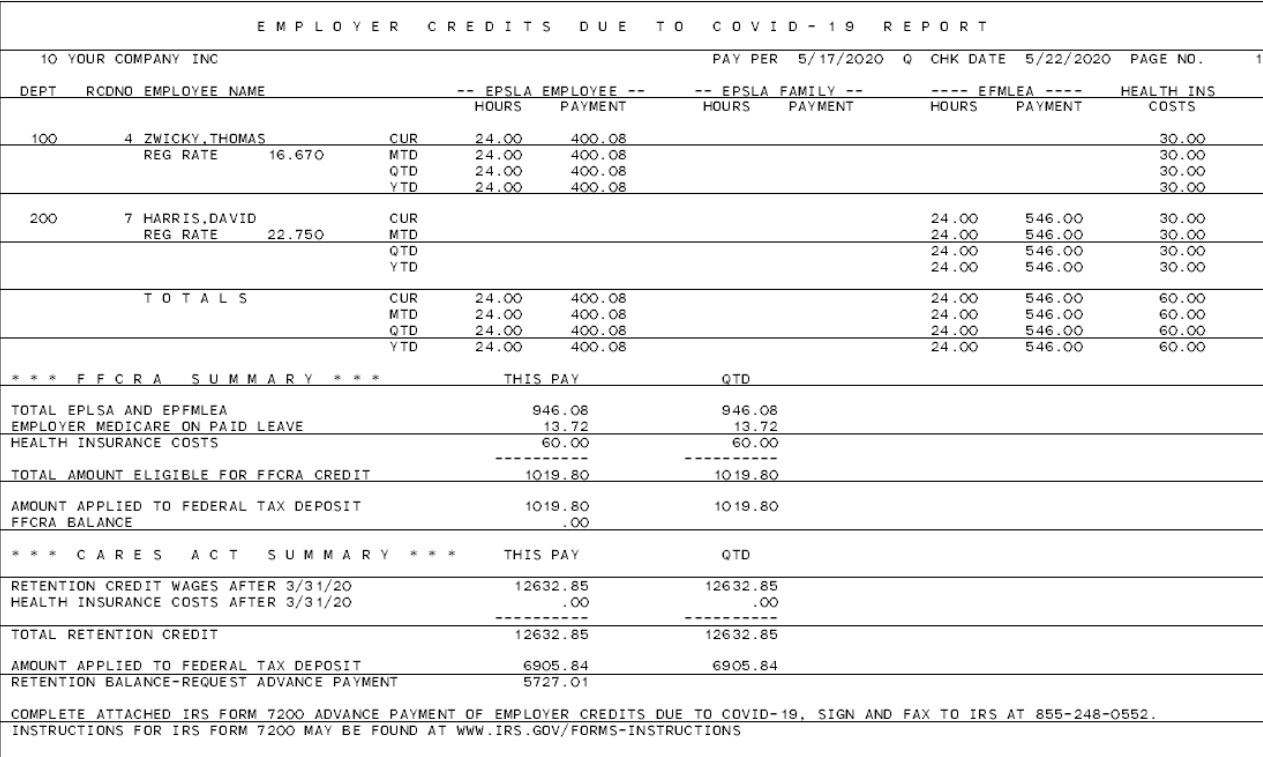

### <span id="page-10-0"></span>New: Form 7200 Report

When the amount of FFCRA or Retention credits exceeds your federal tax liability a report, "Form 7200" will be available. This form should be used to request Advance Payment from the federal government in a timely manner. Amounts that exceeded the current pay federal tax liability will not be carried forward to the next pay however may be added with a manual adjustment to the next payroll if Form 7200 is not submitted Please contact your CSR if you have a credit you would like added to your next payroll

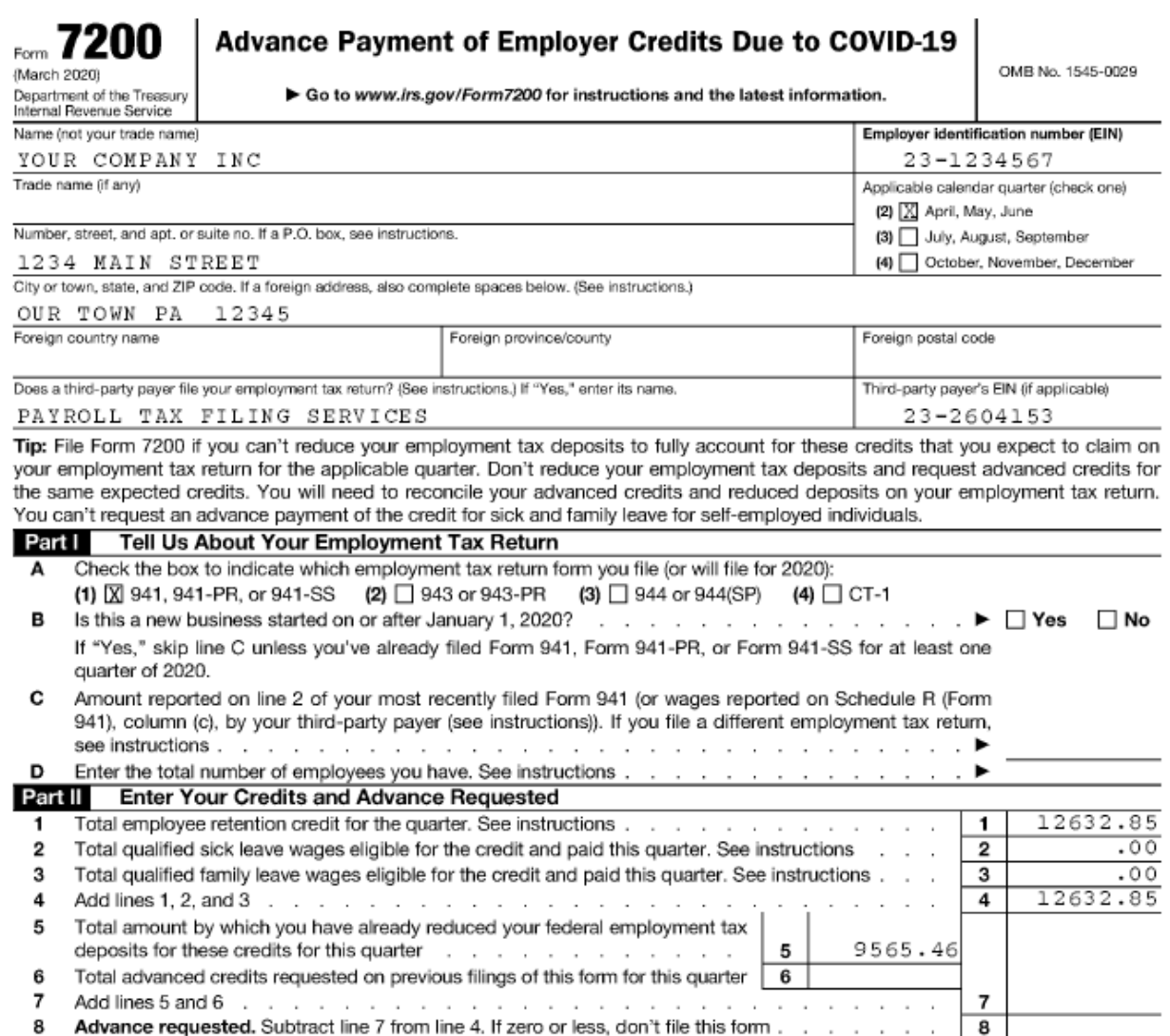

### <span id="page-11-0"></span>New: FFCRA Average Wage & Hours Export/Report

New reports are available that can assist you in determining the Average Hours and Average Hourly Regular Rate of Pay for employee FFCRA earnings.

1. Navigate to Reports  $\rightarrow$  History.

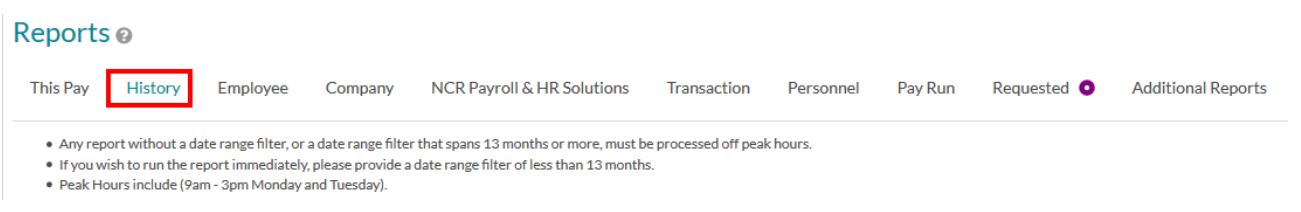

2. Locate the reports FFCRA Average Wage & Hours Export, FFCRA Average Wage & Hours Report

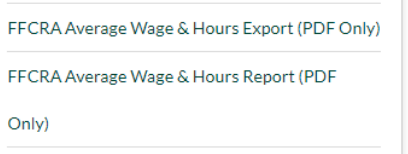

- 3. Select the appropriate filters
	- a. **Check Date Range** (Required) Enter the 6-month period prior to the date the employee starts receiving the Paid Sick (EPSLA/EPSLAF) or Family Medical Leave (EFMLEA)
	- b. **Record Number Range** Enter the Record number range to be included in the report. For all Record numbers, leave blank.
- 4. For FFCRA Average Wage & Hours Export, Click Run Export for a .csv file which is suitable for opening in Excel

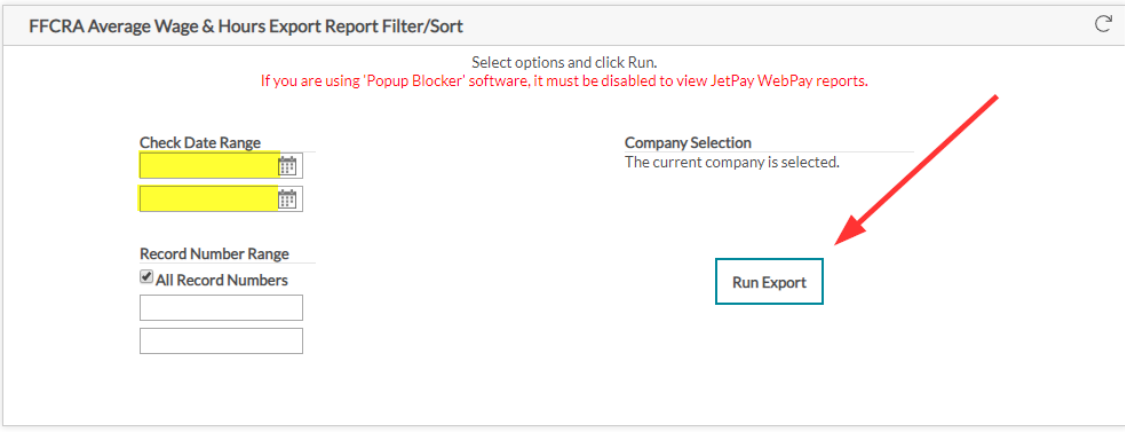

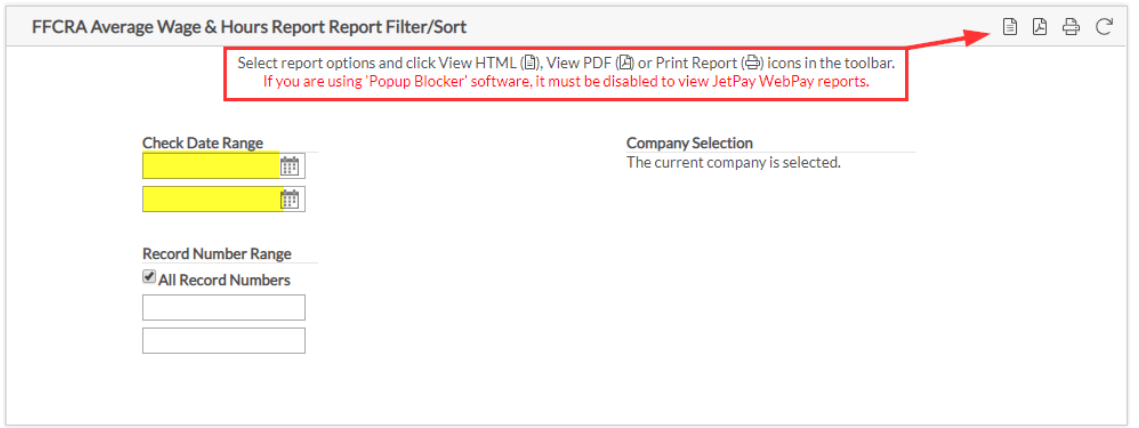

- 6. The report contains the following information for each employee:
	- a. **RcdNo-** The employee's record number in WebPay.
	- b. **Name –** Employees First Milddle and Last Name
	- c. **Standard Hours –** The number of hours that represent a full work week for the employee.
	- d. **Total Hours Worked -** The actual number of hours worked by the employee for the report period.
	- e. **# of Weeks –** The number of calendar weeks in the report period.
	- f. **Average Hours Worked –** Employees average hours worked, calclauted using the Total Hours Worked and # of Weeks in the report period.
	- g. **Total Wages Paid –** The total dollar amount of all earnings (e.g. regular, overtime, bonus, etc.) paid to the employee in the report period.
	- h. **Total Overtime Premium –** The total dollar amount of overtime pay included in the Total Wages Paid column in the report period.
	- i. **Total Regular Wages Paid –** The total dollar amount of regular pay included in the Total Wages Paid column in the report period.
	- j. **Total Hours Paid -** The total number of hours worked by the employee in the report period.
	- k. **Average Regular Rate –** The cacluated average regular rate of pay for the employee in the report period.

#### "FFCRA Average Hours and Wage Report"

Jul 14 2020 10:37 AM

Prepared By:

Check Date Range: 10/01/2019 to 03/31/2020 | Record Number Range: All

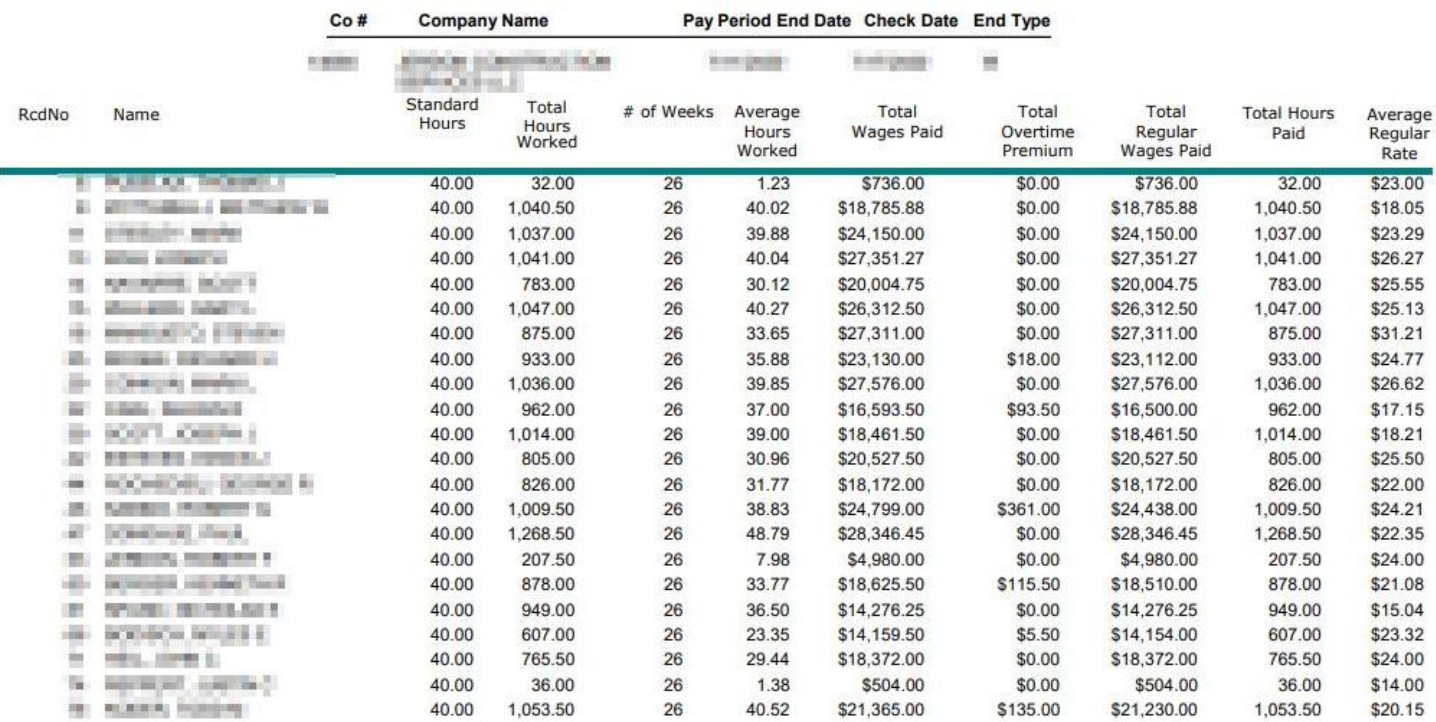

### <span id="page-13-0"></span>New: CARES Paycheck Protection Program Data – Employee Detail/Worksheet Report

New reports are available that can assist you when providing information for Paycheck Protection Program (PPP) loans.

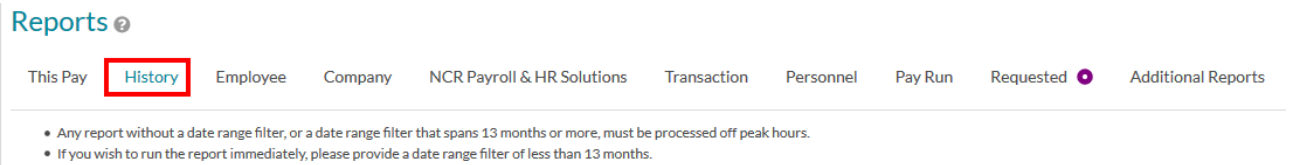

. Peak Hours include (9am - 3pm Monday and Tuesday).

- 1. Navigate to Reports  $\rightarrow$  History
- 2. Locate the reports CARES Paycheck Protection Program Employee Detail (PDF Only), CARES Paycheck Protection Program Worksheet.

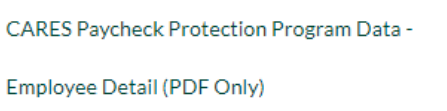

CARES Paycheck Protection Program Worksheet

- 3. Select the appropriate filters
	- a. **Healthcare Deduction IDs** List deduction numbers separated by a comma (,) of the amounts that should be included in the Health Care Benefit Costs totals
	- b. **Include CNSWN** (Required) If NCR is storing you Pension match/Employer Contribution in this special field check Yes to include the amounts in the Retirement Benefits totals, otherwise check No (consult your CSR for direction)
	- c. **Department Range** Enter the Department number range to be included in the report. For all Departments, leave blank.
	- d. **Check Date Range** (Required) Enter the Date Range to be included in the Report Typically a 12-month period
	- e. Select desired sorting
		- a. Click on the **Sort** you prefer
		- b. Department Sorts will include Department totals
- 4. Click the View HTML, View PDF or Print Report icon to see the Report

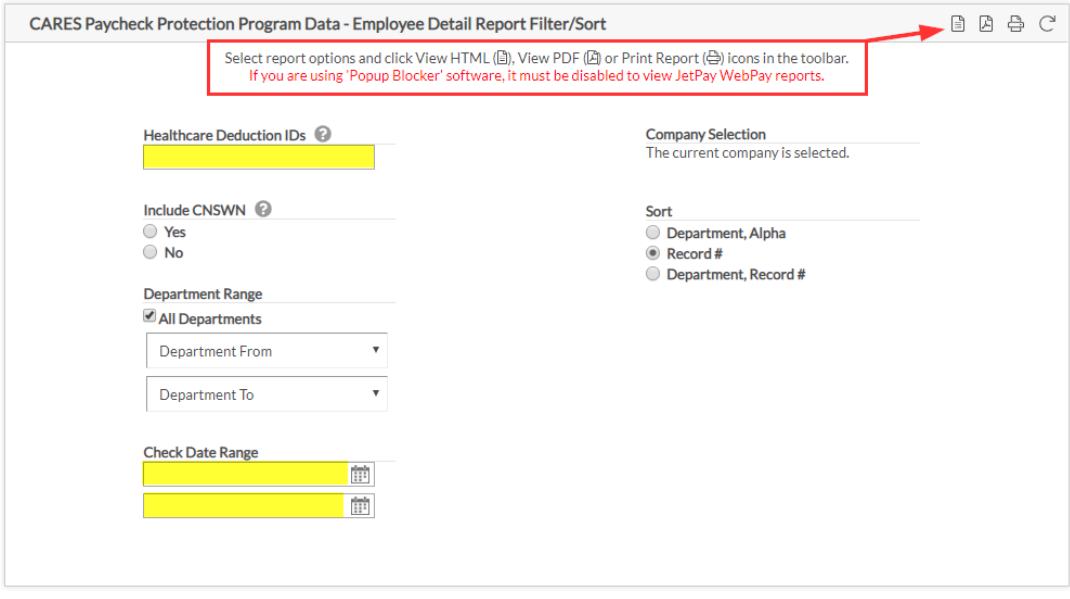

- 5. The report contains two sections. The first section provides a monthly figure for:
	- a. **EE Count** The total number of employees paid that month.
	- b. **Salary & Wage –** Total dollar amount of regular hourly and/or salary earnings paid by the employer.
	- c. **Cash Tips or Equivalent –** Total dollar amount of reported Cash Tips or Equivalent earnings.
	- d. **Payment for Vacation Sick or other leave –** Total dollar amount of Vacation, Sick, or other leave earnings paid by the employer.
	- e. **Health Care benefits costs –** Total cost of health care benefits, includes employee and employer contributions.
	- f. **Retirement Benefits –** Total amount of retirement

#### **CARES - Paycheck Protection Program Worksheet**

7/14/2020 10:33 AM Prepared By:

Healthcare Deduction IDs: 12 | Include CNSWN: No | Department Range: All | Check Date Range: 01/01/2019 to 12/31/2019

```
makes advanced planet may also convenient to the
```
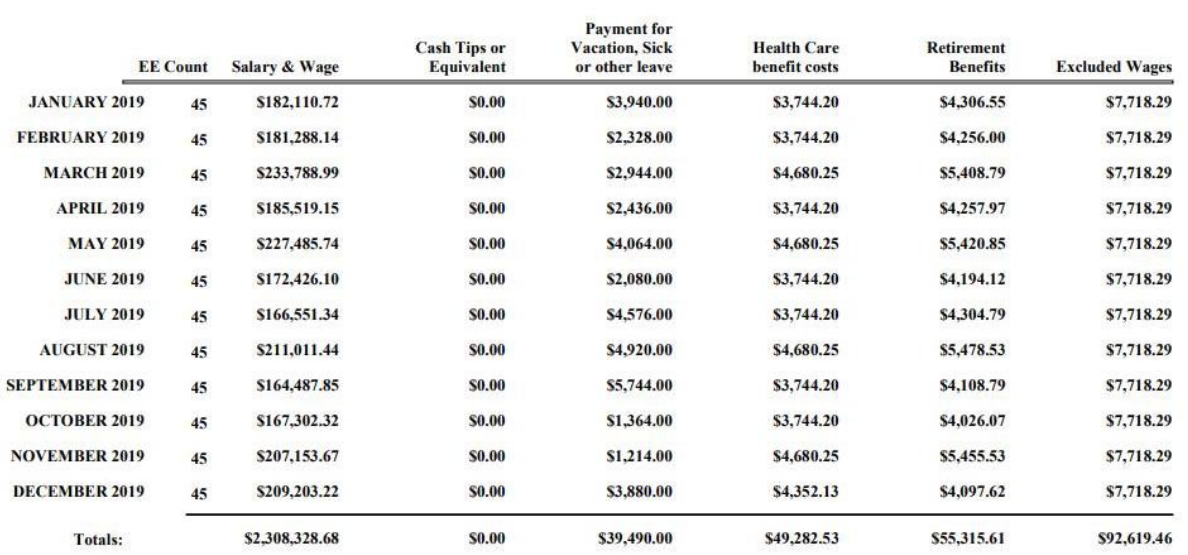

- 6. Worksheet Totals are provided at the bottom of the report. Totals are calculated amounts from the Company Totals row in the report.
	- a. **Total payroll costs from above** Total of all amounts from Company Totals
	- b. **Add allowable employer health costs** Health costs paid by the Employer and the Employee portion paid with pre-tax deductions
	- c. **Add allowable employer taxes** Taxes paid by the employer that can be included in the calculation of the maximum loan amount.

**BINCR** 

- d. **Subtotal** add  $(A)$ ,  $(B)$ , and  $(C)$  above
- e. **Excluded Wages** Compensation above \$100,000 and compensation paid to an employee whose primary address is outside the US
- f. **Net payroll cost** Subtract E from D
- g. **Number of Months** Number of Months in the Date Range specified
- h. **Ave. Monthly Payroll** (F divided by G)
- i. **Max Loan Amount** (H) multiplied by 2.5

#### NCR / WebPay Functionality

**BINCR** 

#### **Worksheet Totals**

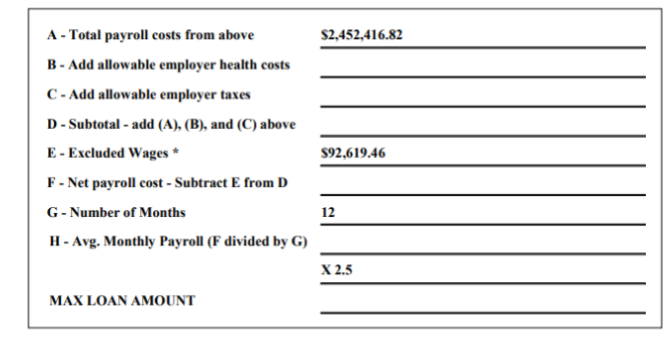

\*- Compensation above \$100,000, and compensation paid to an employee whose primary address is outside the US is excluded This report is intended to assist you in completing the Paycheck Protection Program loan application from the SBA. Other information not available in WebPay may be required to complete your application

For more information:

https://www.sba.gov/funding-programs/loans/coronavirus-relief-options

### <span id="page-16-0"></span>New: PPP Full Time Equivalent Report

New reports are available that can assist you when providing information for the Paycheck Protection Program (PPP) loan forgiveness application.

#### Reports<sup>o</sup>

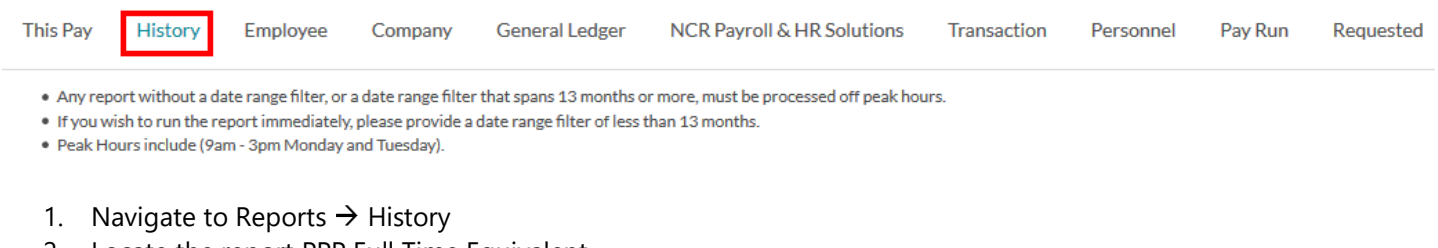

2. Locate the report PPP Full Time Equivalent

PPP Full Time Equivalent

**Specific Earnings Subcode** 

- 3. Select the appropriate filters
	- a. **Check Date Range** (Required) Enter the Date Range to be included in the Report Typically an 8-week or 24-week period
	- b. **Hours Calculation**  Select the type of hours to be included in the Report's Full Time Equivalent calculation
	- c. **Daily Employee Hours** Number of hours that constitute a full day of work e.g. 8
	- d. Select desired sorting
		- a. Click on the **Sort** you prefer

4. Click the View HTML, View PDF or Print Report icon to see the Report

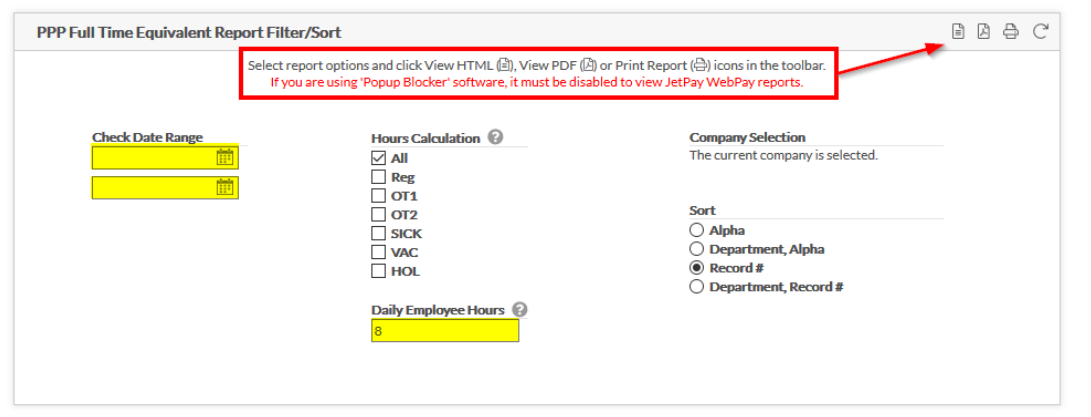

- 5. The following information will be returned in the report.
	- a. **Check Date –** Check Date of payroll processed within the Check Date Range provided .
	- b. **Pay Type** Employee's assigned pay type, Salary, Hourly, Commission, etc.
	- c. **Status** Employee's status, Active, Leave, etc. as of Check Date listed
	- d. **Hours**  Number of hours paid
	- e. **PPP Wages -** Wages shown as Gross Wages less any FFCRA Paid Leave for the Check Date
		- a. Due to the \$100k limit per employee per pay wages will max out at the following amounts
			- Weekly \$1,923.08
			- Bi-weekly \$3,846.15
			- Semi-Monthly \$4,166.67
			- Monthly \$8,333.33
	- f. **FTE Calc Option 1 –** FTE Calculation percentage of an FTE based on 40 hours per week. An employee working 30 hours in a week would be calculated as 30/40 = .75 FTE
	- g. **FTE Calc Option 2 –** FTE Calculation simplified method counting employees averaging less than 40 hours as .5 FTE and those working 40 hours or more as 1.0 FTE

**EDNCR** 

#### To print this report, use a page orientation of landscape.<br>Payroll Protection Program - FTE Calculation Jun 12 2020 2:00 PM

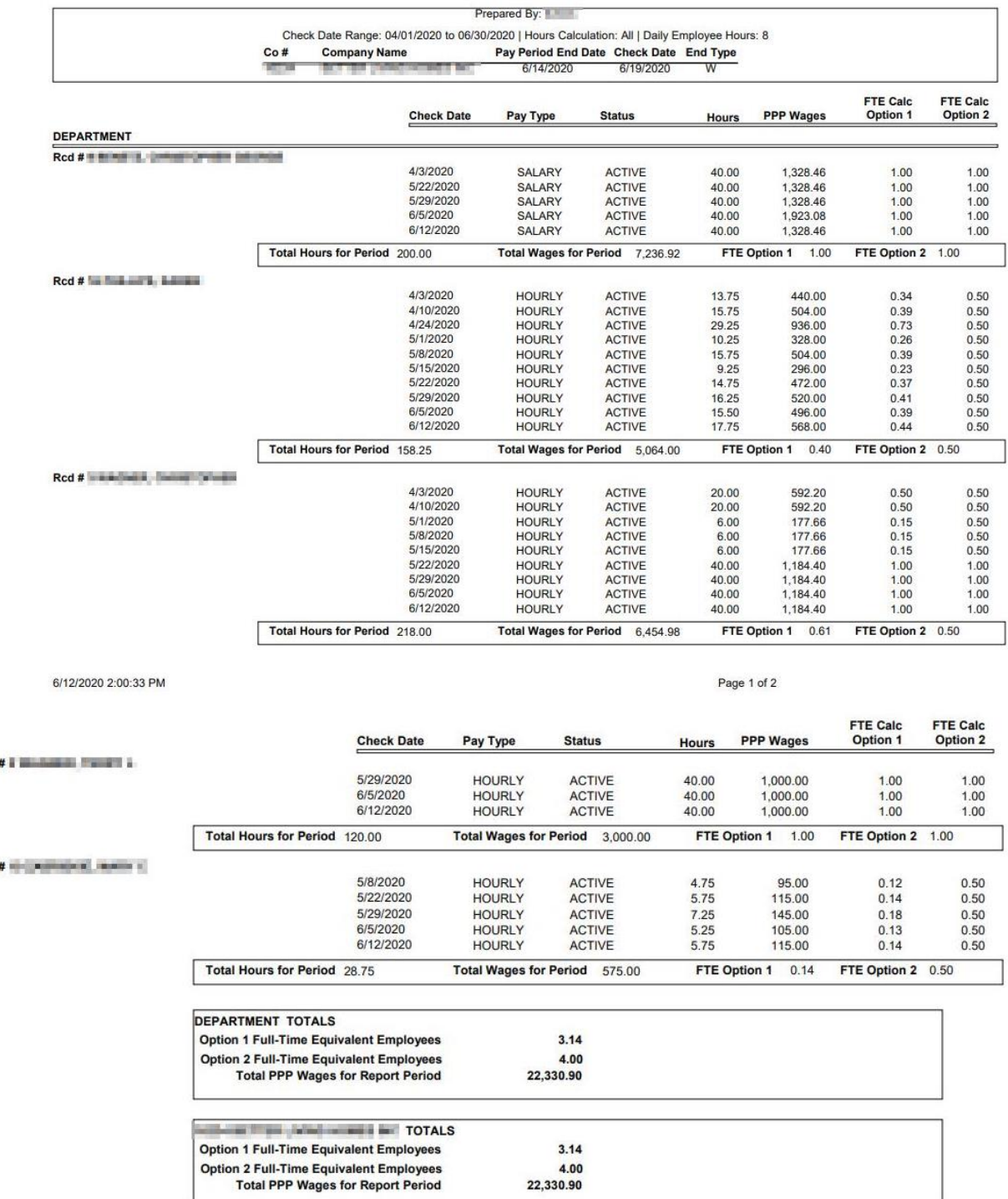

FTE Calc Option 1 is a percentage of an FTE based on 40 hours per week. For example, someone working 30 hours in a week would be 30/40 = .75 FTE Calc Option 2 counts employees averaging less than 40 hours as .5 FTE, and those working 40 hours or more as 1 FTE

©2020 NCR Corporation. All rights reserved. NCR – Confidential Use and Disclose Solely Pursuant to Company Instructions Version 2.8 | 1/4/2021

Rcd

Rcd